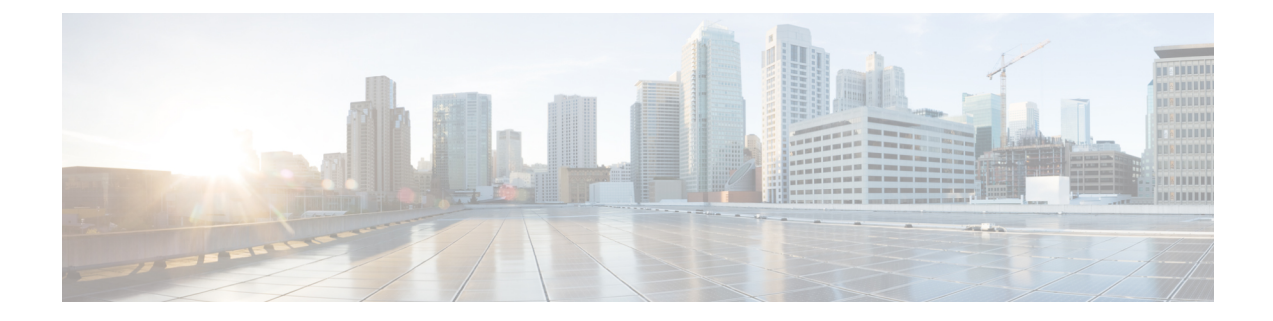

# **Integrating with Cisco Threat Response**

This topic contains the following sections:

- [Integrating](#page-0-0) the Appliance with Cisco Threat Response, on page 1
- Performing Threat Analysis using [Casebooks,](#page-2-0) on page 3

## <span id="page-0-0"></span>**Integrating the Appliance with Cisco Threat Response**

You can integrate your appliance with Cisco Threat Response, and perform the following actions in Cisco Threat Response:

- View the web tracking data from multiple appliances in your organization.
- Identify, investigate and remediate threats observed in web tracking.
- Resolve the identified threats rapidly and provide recommended actions to take against the identified threats.
- Document the threats in the portal to save the investigation, and enable collaboration of information among other devices on the portal.

To integrate your appliance with Cisco Threat Response, you need to register your appliance with Cisco Threat Response.

You can access Cisco Threat Response using the following URLs:

- <https://visibility.amp.cisco.com> (North Americas)
- <https://visibility.eu.amp.cisco.com> (Europe)
- <https://visibility.apjc.amp.cisco.com> (APJC)

#### **Before you begin**

- Accessthe CLI and enable the **reportingconfig** > **CTROBSERVABLE** command. When you enable the CTR observable indexing using this command, you can index the URLs accessed by the users. It also provides granularity to search any URLs in the appliance tracking database.
- You require a Cisco Security user account to access Cisco Threat Response. If any user in your organization already has a Cisco Security account, contact your system administrator. If you do not have a Cisco Security user account, you can create one at the Cisco Threat Response login page. Make sure

that you create a user account in Cisco Threat Response with admin access rights. To create a new user account, go to the Cisco Threat Response login page using the following URL <https://visibility.amp.cisco.com> (North Americas) or <https://visibility.eu.amp.cisco.com> (Europe) and

click **Create a Cisco Security account** in the login page. If you are unable to create a new user account, contact Cisco TAC for assistance.

- Make sure that you enable Cisco Threat Response integration on the Cisco Security Services Exchange (SSE) portal. For more information, see the Cisco Threat Response documentation at <https://visibility.amp.cisco.com/help/module-wsa> (North Americas) or [https://visibility.eu.amp.cisco.com/](https://visibility.eu.amp.cisco.com/help/module-wsa) [help/module-wsa](https://visibility.eu.amp.cisco.com/help/module-wsa) (Europe).
- Make sure that you open HTTPS (Outbound) 443 port on the firewall for the following FQDNs to register your appliance with Cisco Threat Response:
	- api-sse.cisco.com (applicable for Americas users only)
	- api.eu.sse.itd.cisco.com (applicable for European Union (EU) users only)
	- api.apj.sse.itd.cisco.com (applicable for APJC users only)
	- est.sco.cisco.com (applicable for Americas, EU, and APJC users)
- Ensure that your DNS server can resolve the hostname configured on the management (M1) interface.
- **Step 1** Log in to your appliance.
- **Step 2** Select **Networks > Cloud Service Settings**.
- **Step 3** Click **Edit Settings**.
- **Step 4** Check **Enable**.
- **Step 5** Submit and commit your changes.
- **Step 6** Navigate back to the Cloud Service Settings page after few minutes to register your appliance with the Cisco Threat Response.
- **Step 7** Choose your preferred server from the **Threat Response Server** drop-down list.
- **Step 8** Obtain a registration token from Cisco Threat Response to register your appliance with the Cisco Threat Response. For more information, see the Cisco Threat Response documentation at <https://visibility.amp.cisco.com/help/module-wsa> (North Americas) or <https://visibility.eu.amp.cisco.com/help/module-wsa> (Europe).
- **Step 9** Enter the registration token obtained from Cisco Threat Response and click **Register**.

**Step 10** Add your appliance as an integration module to Cisco Threat Response. For more information, see the Cisco Threat Response documentation at <https://visibility.amp.cisco.com/help/module-wsa> (North Americas) or <https://visibility.eu.amp.cisco.com/help/module-wsa> (Europe).

#### **What to do next**

After you add your appliance as an integration module in Cisco Threat Response, you can view the web tracking information from your appliance in Cisco Threat Response. For more information, see the Cisco Threat Response documentation at <https://visibility.amp.cisco.com/help/module-wsa> (North Americas) or <https://visibility.eu.amp.cisco.com/help/module-wsa> (Europe).

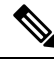

To deregister your appliance connection from Cisco Threat Response, click **Deregister** in the Cloud Services Settings page in your appliance. **Note**

## <span id="page-2-0"></span>**Performing Threat Analysis using Casebooks**

The casebook and pivot menu are widgets available in Cisco Threat Response.

Casebook - It is used to record, organize, and share sets of observables of interest primarily during an investigation and threat analysis. You can use a casebook to get the current verdicts or dispositions on the observables. For more information, see the Cisco Threat Response documentation at <https://visibility.amp.cisco.com/help/casebooks> for North Americas or [https://visibility.eu.amp.cisco.com/](https://visibility.eu.amp.cisco.com/help/casebooks) [help/casebooks](https://visibility.eu.amp.cisco.com/help/casebooks) for Europe regions.

Pivot Menu - It is used to perform threat response enabled tasks on observables directly from the Web Security appliance interface. These tasks can be performed through Cisco Threat Response or any of the user configured modules (for example, AMP for Endpoints, Cisco Umbrella, Cisco Talos Intelligence, and so on). For more information, see the Cisco Threat Response documentation at <https://visibility.amp.cisco.com/help/pivot-menus> for North Americas or <https://visibility.eu.amp.cisco.com/help/pivot-menus> for Europe regions.

The Web Security appliance now includes the casebook and pivot menu widgets. You can perform the following actions in your appliance using the casebook and pivot menu widgets:

- Add an observable to a casebook to investigate for threat analysis.
- Pivot an observable to a new case, an existing case, or other devices registered in Cisco Threat Response (for example, AMP for Endpoints, Cisco Umbrella, Cisco Talos Intelligence, and so on) to investigate for threat analysis.

The following is a list of observables that have the Threat Response pivot menus in the Web Security appliance user interface:

- IP addresses
- Domains
- URLs
- File Hashes (SHA-256 only)

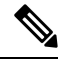

**Note**

• The pivot menu widget is positioned next to the observablesin the web reporting pages of your appliance.

• The casebook widget is positioned at the bottom-right corner of the web reporting pages of your appliance.

#### **Releted Topics**

- Obtaining Client ID and Client Password [Credentials,](#page-3-0) on page 4
- Adding [Observable](#page-4-0) to Casebook for Threat Analysis, on page 5

### <span id="page-3-0"></span>**Obtaining Client ID and Client Password Credentials**

You need the client ID and client password to access the casebook and pivot menu widgets on your appliance.

#### **Before you begin**

Make sure that you meet all the prerequisites mentioned in the 'Before you begin' section of [Integrating](#page-0-0) the Appliance with Cisco Threat [Response,](#page-0-0) on page 1

**Step 1** Log in to the new web interface of your appliance.

#### **Step 2** Add a new API Client.

#### a) Click the **Threat Response API Clients** link.

When you click on the Threat Response API Clients link, it redirects you to the Cisco Threat Response login page.

- b) Log in to Cisco Threat Response.
- c) In Threat Response, click **Settings** and choose **API Clients** to go to the API Clients page.
- d) Click **Add API Credentials**.
- e) Enter the name of your appliance (for example, 'Web\_Security\_Appliance') as the client name.
- f) Select the following scopes to provide full access to the casebook and pivot menu widgets:
	- Casebook
	- Enrich
	- Private Intelligence
	- Response
	- Inspect
	- **Note**
- If you want to access the casebook widget only, select the following scopes casebook, private intelligence, and inspect.
	- If you want to access the pivot menu widget only, select the following scopes enrich and response.
- g) Click **Add New Client**.
- h) Copy the client ID and client password to the clipboard.

Make sure that you note the client ID and client password before you close the 'Add New Client' dialog box. **Note**

i) Click **Close**.

**Note** If you want to add a new API client, you do not need to delete the existing API client.

- **Step 3** Click the **Casebook** button.
- **Step 4** Enter the client ID and client password obtained in Step 2 in the 'Login to use Casebook/Pivot Menu' dialog box in your appliance.
- **Step 5** Select the required Cisco Threat Response server in the 'Login to use Casebook/Pivot Menu' dialog box.

#### **Step 6** Click **Authenticate**.

**Note**

If you want to edit the client ID, client password, and Cisco Threat Response server, right-click on the

Casebook  $\Box$  button and add the details.

#### **What to do next**

Add an observable to a casebook to investigate for threat analysis. See Adding [Observable](#page-4-0) to Casebook for Threat [Analysis,](#page-4-0) on page 5

### <span id="page-4-0"></span>**Adding Observable to Casebook for Threat Analysis**

#### **Before you begin**

Make sure that you obtain the client ID and client password to access the casebook and pivot menu widgets on your appliance. For more information, see Obtaining Client ID and Client Password [Credentials,](#page-3-0) on page [4](#page-3-0).

- **Step 1** Log in to the new web interface of your appliance.
- **Step 2** Navigate to the Web Reporting page, click on the pivot menu  $\Box$  button next to the required observable (for example, schemas.micrsoft.com) and click **Add to New Case** or **Add to Current Case**.
	- **Note**
- Use the drag and drop  $\bigcirc$  button next to the observable to drag and drop the observable into an existing case.
	- Use the pivot menu **button to take threat response enabled actions on observables using Cisco Threat** Response or your other configured Cisco Threat Response modules (for example, blocking a domain using Umbrella, or blocking a file hash using AMP, or investigating an IP using all modules simultaneously).
		-
- **Step 3** Click the **Casebook** button to check whether the observable is added to a new or an existing case.
- **Step 4 (Optional)** Click button to add a title, description, or notes to the casebook.
- **Step 5** Click **Investigate** this Case to investigate the observable for threat analysis. For more information, see the Cisco Threat Response documentation at <https://visibility.amp.cisco.com/help/introduction> (North Americas) or <https://visibility.eu.amp.cisco.com/help/introduction> (Europe).

I